# **Brugere af Windows® 7**

## **Før maskinen tages i brug**

Isæt den medfølgende cd-rom med Windows® 7. Følg trinene i din Hurtig installationsvejledning, og følg vejledningen på dette ark for at konfigurere maskinen og installere printerdriveren.

# **Vejledning til installation Om Statusmonitor**

Hvis dialogboksen **Kontrol af brugerkonti** eller BRAdmin Light til Windows® vises på computeren, mens printerdriveren installeres, skal du klikke på **Ja**. Fortsæt derefter til det næste trin i din Hurtig installationsvejledning.

### **Installation af printerdriver**

Brugere af USB-kabel, parallelkabel eller kabelbaseret netværk:

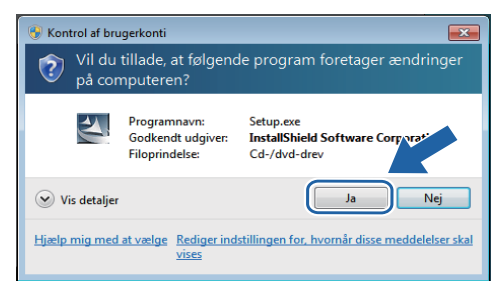

Brugere af trådløst netværk:

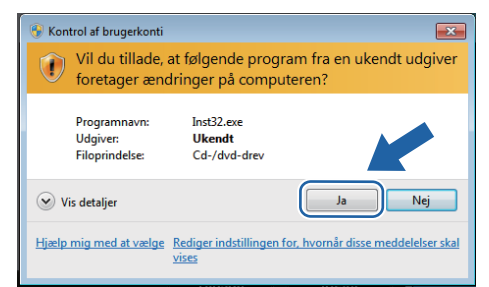

# **Computerkrav**

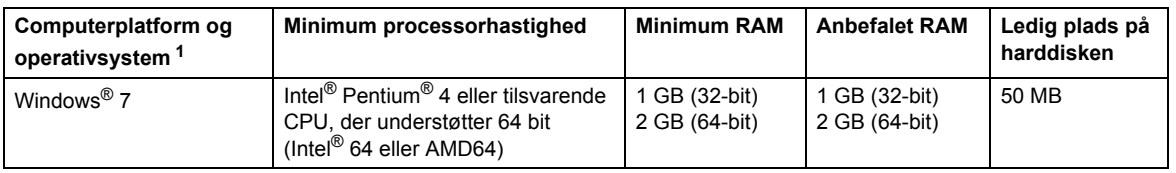

<span id="page-0-0"></span>1 Microsoft<sup>®</sup> Internet Explorer<sup>®</sup> 5.5 eller derover.

### **Installation af BRAdmin Light til Windows®**

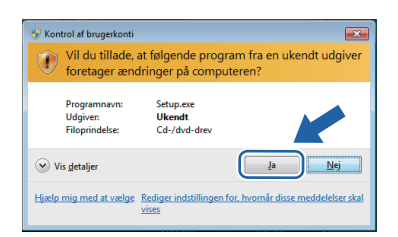

## **Visning af Statusmonitor**

Hvis du har angivet **Statusmonitor** som **Indikator på proceslinjen**, vises knappen muligvis på proceslinjen.

Klik på knappen  $\Box$  for at få vist ikonet for **Statusmonitor** på proceslinjen. Ikonet for **Statusmonitor** vises i det lille vindue. Ikonet kan derefter trækkes til proceslinjen.

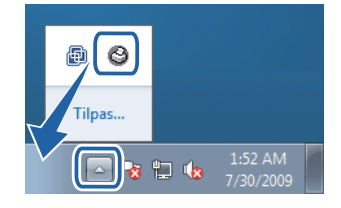